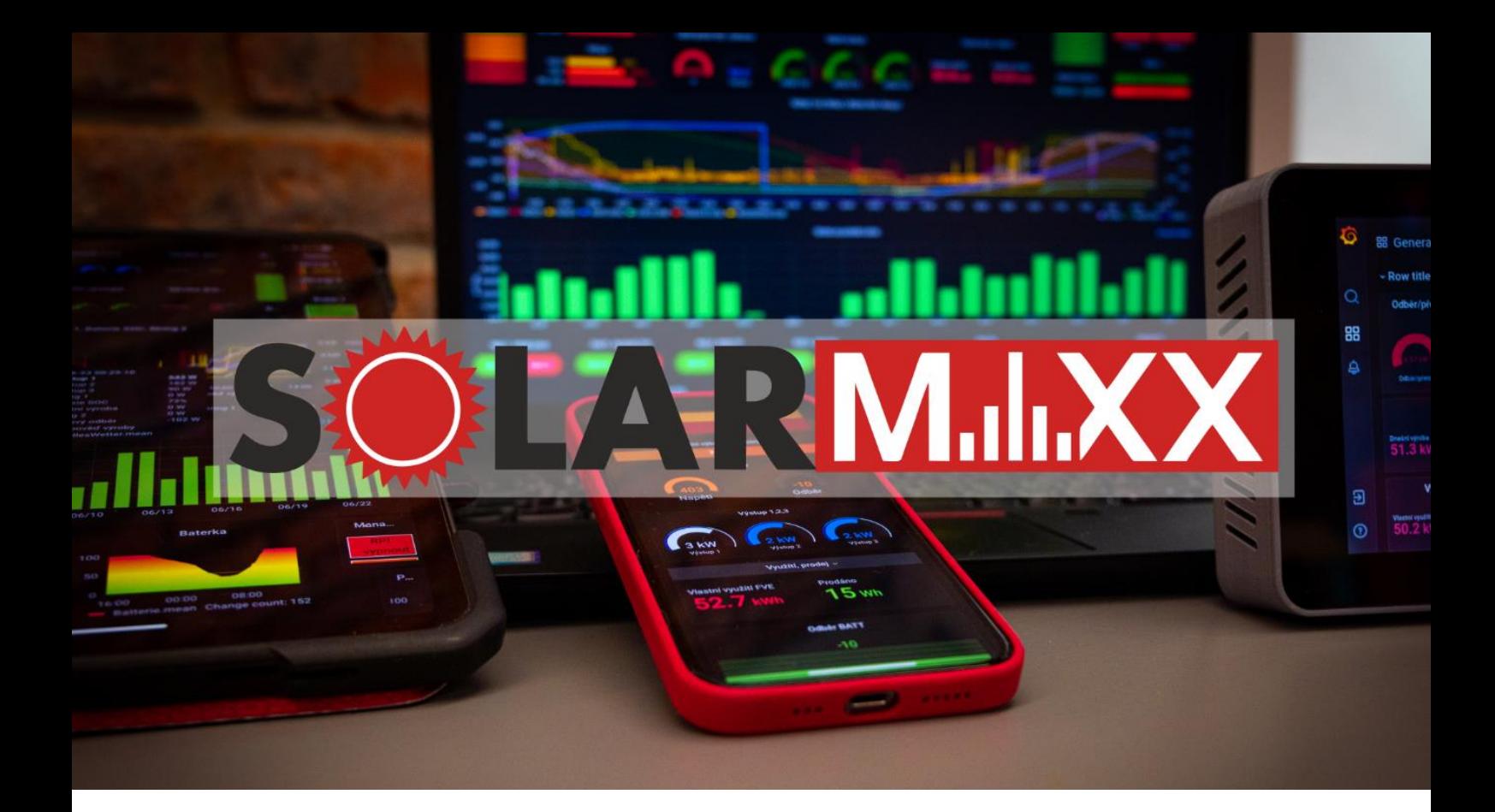

# NÁVOD K APLIKACI SOLARMAXX

Tento návod vysvětluje přístup do aplikace a jak vytvořit aplikaci pro mobilní zařízení a tablety. Dále obsahuje podrobný popis Solarmaxx Grafany a všech dostupných dashboardů.

# **SÖLARM.II.XX**

# Obsah

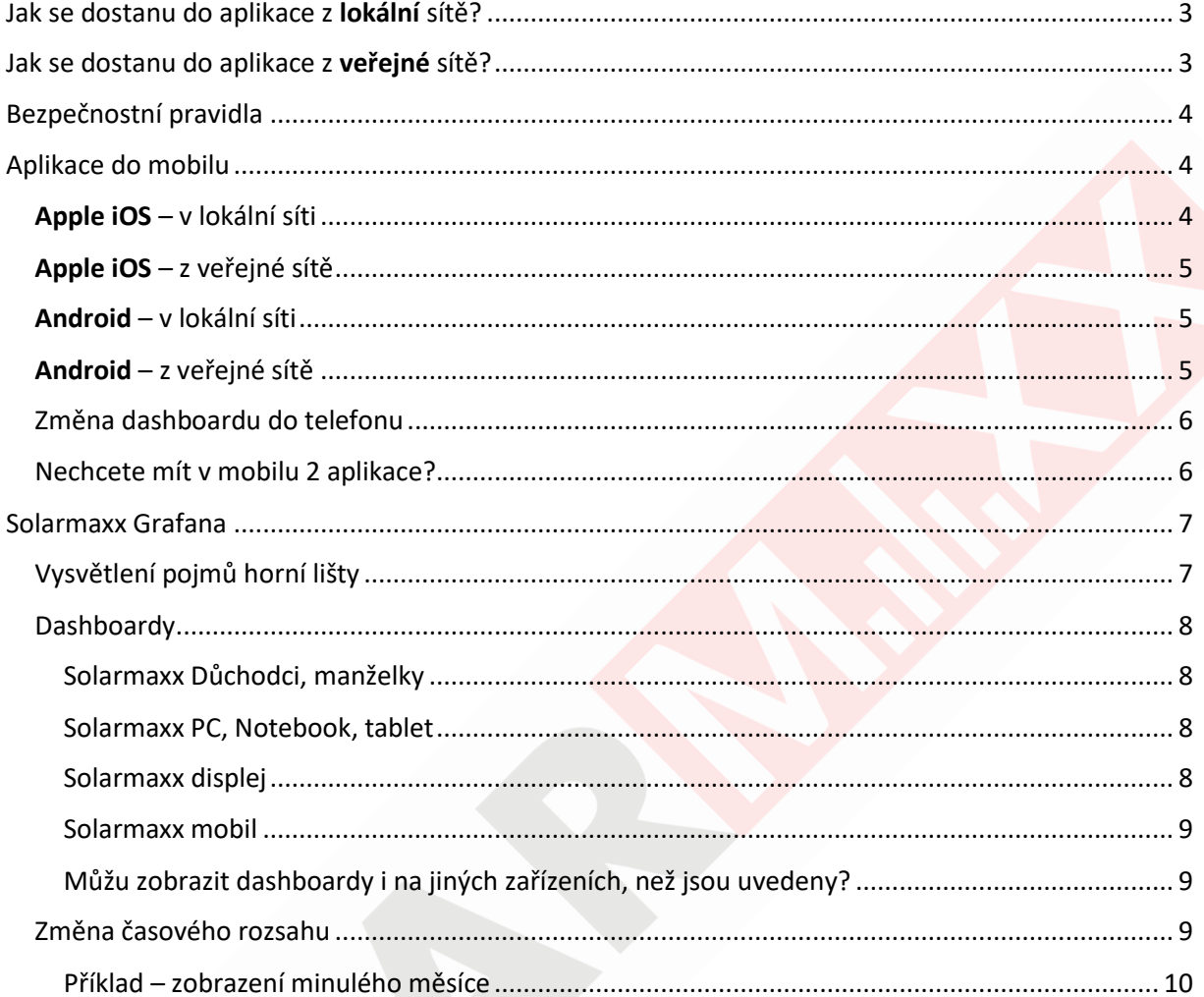

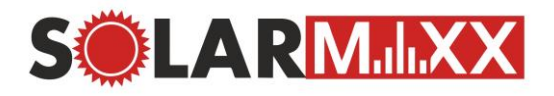

### <span id="page-2-0"></span>Jak se dostanu do aplikace z lokální sítě?

V případě, že nevíte a neumíte zjistit IP adresu zařízení Solarmaxx, stačí do prohlížeče napsat "solarmaxx.local" nebo "http://solarmaxx.local/". Zobrazí se vám úvodní stránka, ze které můžete vyčíst požadovanou **IP adresu Solarmaxx**, vašeho zařízení, případně i veřejnou IP adresu.

Pokud znáte IP adresu zařízení Solarmaxx, stačí ji napsat do prohlížeče a zobrazí se vám úvodní stránka.

Z této stránky si můžete tlačítky vybrat zobrazení aplikace – **Mobil nebo PC, tablet**. Po kliknutí na tlačítko vás stránka přesměruje do portálu Solarmaxx Grafana, kde najdete grafy a hodnoty vaší fotovoltaické elektrárny.

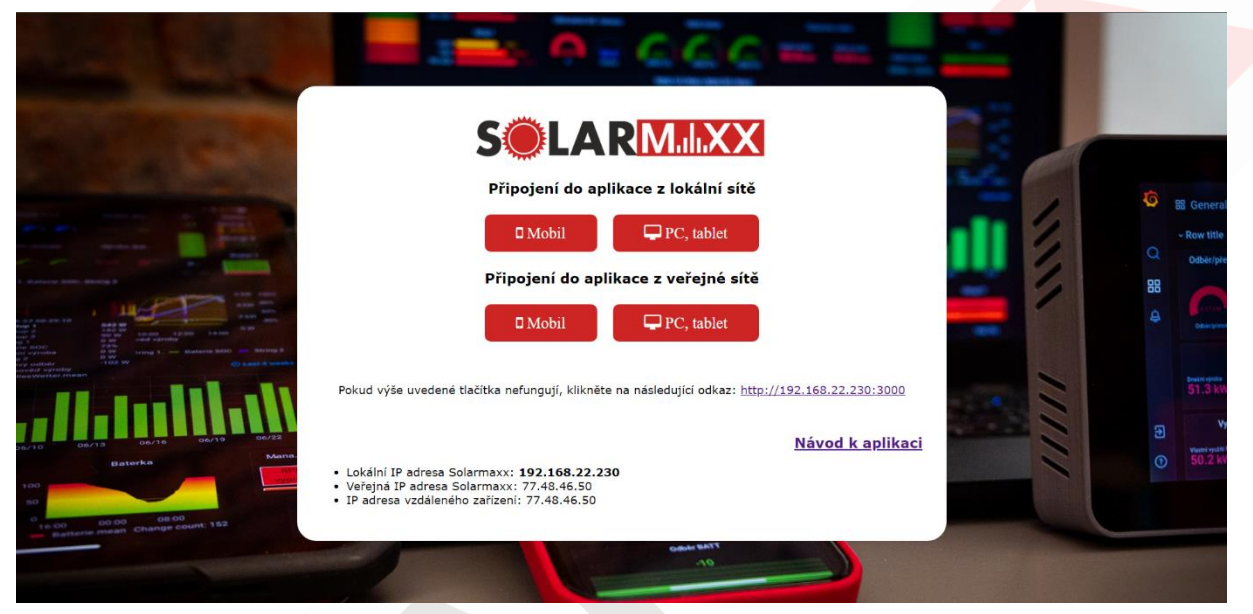

*Obr. 1 - Ukázka úvodní stránky*

Samozřejmě můžete přejít do portálu Solarmaxx Grafany ihned. Stačí, když napíšete **IP adresu Solarmaxxu** nebo "**solarmaxx.local**" do prohlížeče **s portem 3000**. Zobrazí se vám portál Solarmaxx Grafany, bez úvodní stránky. Odkazy budou vypadat nějak takto. ↓ U IP adresy dosadíte místo "X" vaší správnou IP adresu Solarmaxxu.

#### *https://x.x.x.x:3000/*

*<http://solarmaxx.local:3000/>*

# <span id="page-2-1"></span>Jak se dostanu do aplikace z veřejné sítě?

Pro přístup z veřejné sítě (mimo domov) budete potřebovat **veřejnou IP adresu** od svého providera internetu. Dále se musí nastavit port forward. Standartně se jedná o port 3000, ale pokud si chcete zabezpečit Solarmaxx Grafanu, můžete použít i jiný port.

Další možnost přístupu z veřejné sítě je zakoupení našeho **balíčku SolarMaxx Cloud**. Výhodou je, že **nemusíte** u providera **platit veřejnou IP adresu a vystavovat svoji lokální síť na internetu**. Je to určeno pro všechny, kteří si nechtějí řešit zabezpečení domácí sítě sami. Náš cloud je chráněn bezpečnostním firewallem. Tímto získáte **zabezpečený přístup do aplikace**. Další výhodou je, že si dáte do telefonu pouze jednu aplikaci cloudu a bude vám fungovat, jak z domácí sítě, tak z veřejné sítě.

**WWW.SOlarmaxx.cz Technická podpora Zákaznické centrum Zákaznické centrum** Nákladní 70/4, 746 01 Opava

Stránka 3 z 10 **E-mail:** solarmaxx@maxxnet.cz Tel.: +420 777 11 22 88

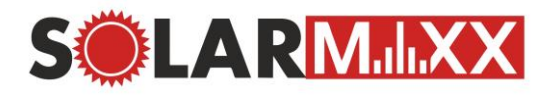

## <span id="page-3-0"></span>Bezpečnostní pravidla

#### **a) Zabezpečení přístup**

Jestli máte veřejnou IP, doporučujeme zabezpečit přístup do hlavního routeru i do vnitřní sítě. S veřejnou IP adresou se k vám můžou dostat všichni z internetu a bez patřičného zabezpečení může být vaše domácnost ohrožena.

Doporučujeme **nedávat defaultní porty na veřejnou IP**, vždy je lepší změnit číslo portu. S naším balíčkem **SolarMaxx cloud** se vám o **zabezpečení postaráme**.

#### **b) Portál Grafana**

Standartně nedáváme zabezpečení heslem do portálu Grafany, tudíž lze číst hodnoty a grafy bez hesla. Na požadavek samozřejmě lze přístup zabezpečit, ale bude to chtít pokaždé přihlášení. Na zařízeních Solarmaxx poté budete potřebovat klávesnici na zadání přihlašovacích údajů.

Z veřejné IP adresy doporučujeme zadat jiný port, než je standartní **3000.**

# <span id="page-3-1"></span>Aplikace do mobilu

#### <span id="page-3-2"></span>Apple iOS – v lokální síti

- 1. V prohlížeči Safari si najdete zařízení Solarmaxx buď přes **IP adresu** nebo přes **"solarmaxx.local".**
- 2. Pod nadpisem "*Připojení do aplikace z lokální sítě*" klikněte na tlačítko **MOBIL**.
- 3. Dole uprostřed stránky zmáčkněte tlačítko pro sdílení viz. [Obr. 2](#page-3-3) *– mobilní zobrazení*.
- 4. Zmáčkněte tlačítko **PŘIDAT NA PLOCHU**, které je cca uprostřed viz. *obr.* [Obr. 3](#page-3-4)
- 5. Upravte si název podle sebe viz. [Obr. 4](#page-3-5). Připomínáme, že se jedná o připojení z lokální sítě.
- 6. Nyní máte ikonu na ploše, tu si přesuňte dle libosti a můžete využívat aplikaci Solarmaxx.

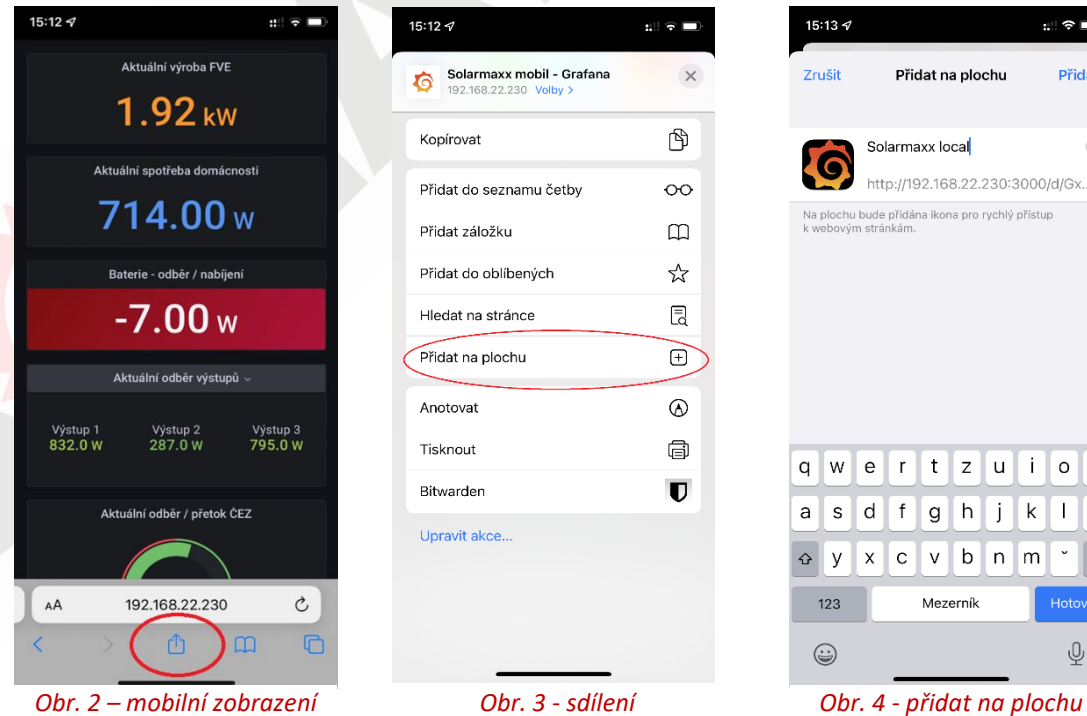

<span id="page-3-4"></span><span id="page-3-3"></span>

<span id="page-3-5"></span>

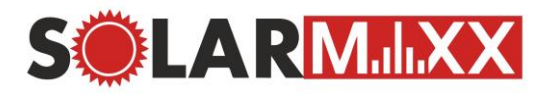

#### <span id="page-4-0"></span>Apple iOS – z veřejné sítě

Postup bude identický jako z lokální sítě, akorát zadáte do Safari jinou IP adresu (případně port) a aplikaci si popíšete jinak (například "Solarmaxx na cestách").

→ [Nechcete mít v](#page-5-1) mobilu 2 aplikace? ←

#### <span id="page-4-1"></span>Android – v lokální síti

- 1. V prohlížeči Google Chrome si najdete zařízení Solarmaxx buď přes **IP adresu** nebo přes "**solarmaxx.local**"
- 2. Pod nadpisem "*Připojení do aplikace z lokální sítě*" klikněte na tlačítko **MOBIL**
- 3. V prohlížeči kliknete vpravo nahoře na menu ("tři tečky")
- 4. V zobrazeném menu kliknete na tlačítko **PŘIDAT NA PLOCHU**, které je ve spodní části [Obr. 7](#page-4-3)
- 5. Nyní si upravte název dle uvážení ([Obr. 5](#page-4-4)) a tlačítkem PŘIDAT se vytvoří ikona na ploše.
- 6. V [Obr. 6](#page-4-5) vidíte, jak vypadá aplikace po otevření.

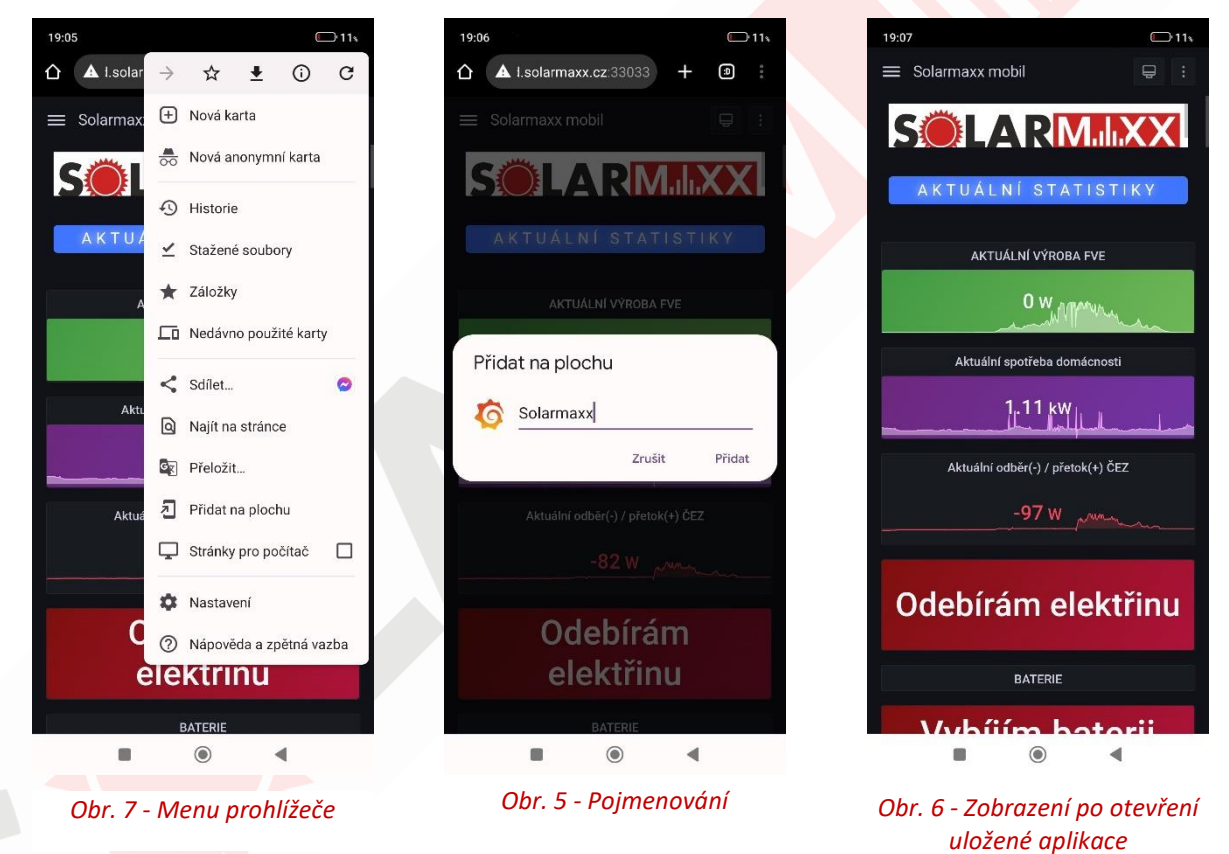

### <span id="page-4-4"></span><span id="page-4-3"></span><span id="page-4-2"></span>Android – z veřejné sítě

Postup bude identický jako z lokální sítě, akorát zadáte do prohlížeče jinou IP adresu (případně port) a aplikaci si popíšete jinak (například "Solarmaxx na cestách").

→ [Nechcete mít v](#page-5-1) mobilu 2 aplikace? ←

<span id="page-4-5"></span>

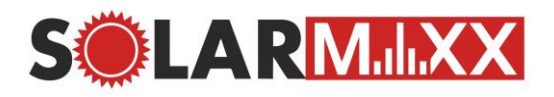

#### <span id="page-5-0"></span>Změna dashboardu do telefonu

Pokud chcete v aplikaci místo mobilního dashboardu, dashboard pro Manželky a důchodce. Můžete si jej nastavit takto:

- 1. Vlevo nahoře kliknete na menu (3 čárky), ve kterém rozbalíte **Dasboards** a vyberete **Browse** (viz. [Obr. 8](#page-5-2)).
- 2. Rozbalíte si složku **Solarmaxx**, ve které si vyberete svůj dashboard, například **Solarmaxx Důchodci, manželky** (viz. [Obr. 9](#page-5-3))
- 3. Pokud chcete kiosek mód, kliknete 2x na ikonu [\(vysvětleno zde](#page-6-1)).
- 4. Nakonec si podle systému v mobilním telefonu uděláte novou záložku.

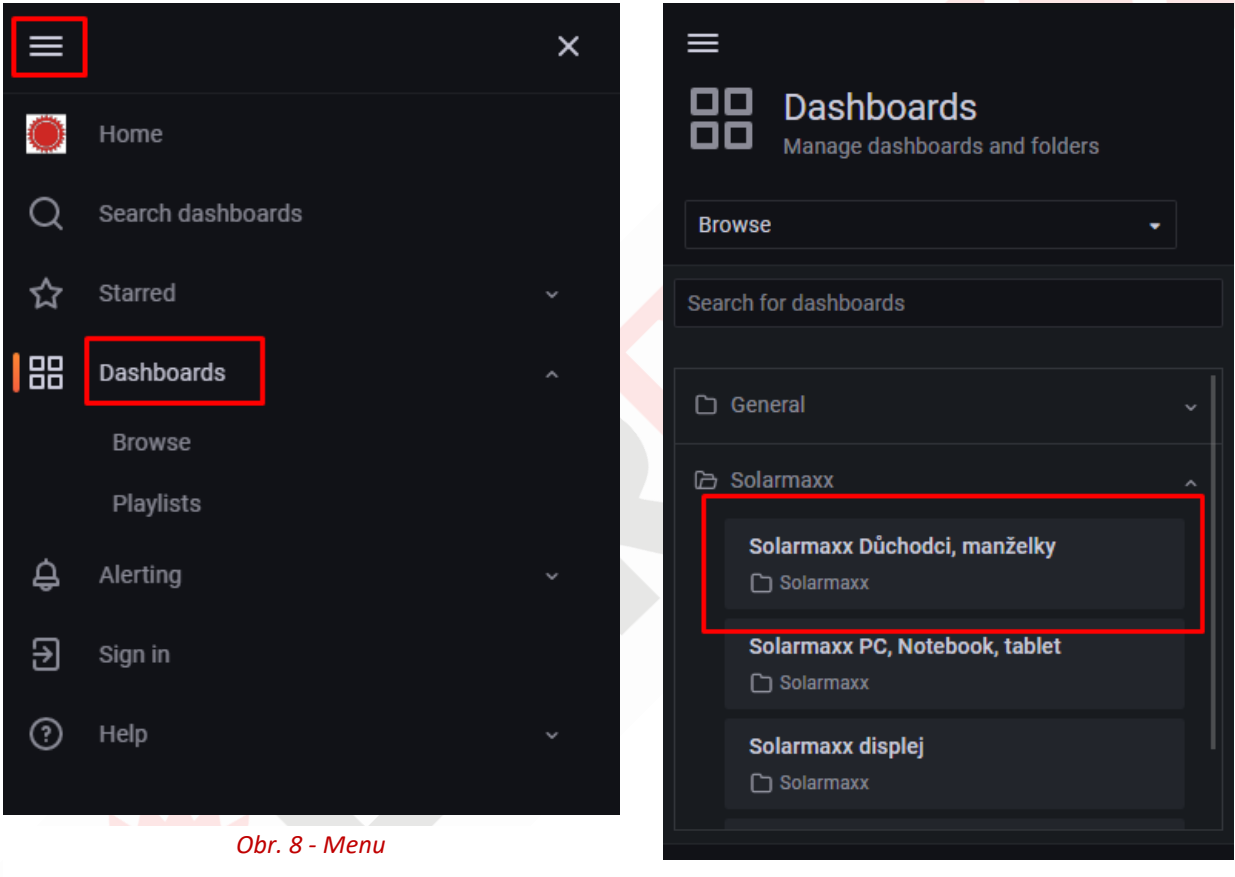

<span id="page-5-3"></span>*Obr. 9 - Dasbboards*

### <span id="page-5-2"></span><span id="page-5-1"></span>Nechcete mít v mobilu 2 aplikace?

Pokud byste chtěli pouze jednu aplikaci do svého mobilního telefonu, můžete využít náš **SolarMaxx cloud**, kde získáte cloudový vzdálený přístup do aplikace. Díky tomu vám stačí dodržet výše uvedený postup, ale místo vaší lokální či veřejné IP adresy zadáte níže uvedené.

#### http://dohled.solarmaxx.cz:[váš přidělený port\*]/

\*port vám přidělíme, po zakoupení cloudové služby

**WWW.SOlarmaxx.cz Technická podpora Zákaznické centrum Zákaznické centrum** Nákladní 70/4, 746 01 Opava Stránka 6 z 10 **E-mail:** solarmaxx@maxxnet.cz **Tel.: +420 777 11 22 88** 

<span id="page-6-1"></span>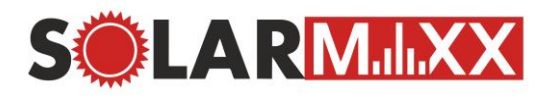

# <span id="page-6-0"></span>Solarmaxx Grafana

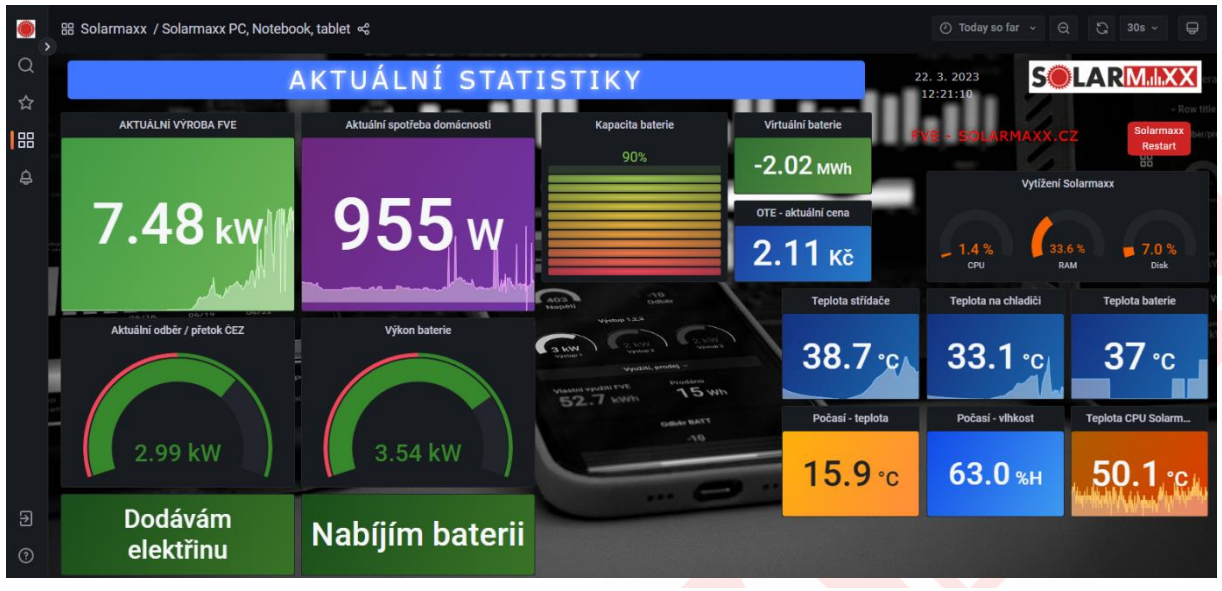

*Obr. 10 - Zobrazení Solarmaxx Grafany – PC Dashboard*

① Today so far ~  $\bigoplus$ 品 Solarmaxx / Solarmaxx PC, Notebook, tablet <3  $\Theta$ G  $30s \sim$ 

*Obr. 11 - Horní lišta*

### Vysvětlení pojmů horní lišty

器 Solarmaxx / Solarmaxx PC, Notebook, tablet

**Solarmaxx** označuje složku, kde je uložený aktuálně zvolený dashboard **Solarmaxx PC, Notebook,** 

**tablet.** Při kliknutí se dostanete do uložiště dashboardů, kde si můžete zvolit jiné typy dashboardů.

$$
\boxed{\odot \text{ Today so far } \sim \text{ }Q}
$$

**Časový rozvrh** dashboardu umožňuje zvolit konkrétní časové období. Přednastaveno na aktuální den. Změny a používání jsou vysvětleny [níže](#page-7-1).

$$
\begin{array}{|c|c|}\hline \begin{array}{|c|}\hline \begin{array}{|c|}\hline \begin{array}{|c|}\hline \begin{array}{|c|}\hline \begin{array}{|c|}\hline \begin{array}{|c|}\hline \begin{array}{|c|}\hline \begin{array}{|c|}\hline \begin{array}{|c|}\hline \begin{array}{|c|}\hline \begin{array}{|c|}\hline \begin{array}{|c|}\hline \begin{array}{|c|}\hline \begin{array}{|c|}\hline \begin{array}{|c|}\hline \begin{array}{|c|}\hline \begin{array}{|c|}\hline \begin{array}{|c|}\hline \begin{array}{|c|}\hline \begin{array}{|c|}\hline \begin{array}{|c|}\hline \begin{array}{|c|}\hline \begin{array}{|c|}\hline \begin{array}{|c|}\hline \begin{array}{|c|}\hline \begin{array}{|c|}\hline \begin{array}{|c|}\hline \begin{array}{|c|}\hline \begin{array}{|c|}\hline \begin{array}{|c|}\hline \begin{array}{|c|}\hline \begin{array}{|c|}\hline \begin{array}{|c|}\hline \begin{array}{|c|}\hline \begin{array}{|c|}\hline \begin{array}{|c|}\hline \begin{array}{|c|}\hline \begin{array}{|c|}\hline \begin{array}{|c|}\hline \begin{array}{|c|}\hline \begin{array}{|c|}\hline \begin{array}{|c|}\hline \begin{array}{|c|}\hline \begin{array}{|c|}\hline \begin{array}{|c|}\hline \begin{array}{|c|}\hline \begin{array}{|c|}\hline \begin{array}{|c|}\hline \begin{array}{|c|}\hline \begin{array}{|c|}\hline \begin{array}{|c|c|}\hline \begin{array}{|c|c|}\hline \begin{array}{|c|c|}\hline \begin{array}{|c|c|}\hline \begin{array}{|c|c|}\hline \begin{array}{|c|c|}\hline \begin{array}{|c|c|}\hline \begin{array}{|c|c|}\hline \begin{array}{|c|c|}\hline \begin{array}{|c|c|}\hline \begin{array}{|c|c|}\hline \begin{array}{|c|c|}\hline \begin{array}{|c|c|c|}\hline \begin{array}{|c|c|}\hline \begin{array}{|c|c|c|}\
$$

**Refresh** neboli znovuobnovení dashboardu. Standartně přednastaveno na 30 s, aby zobrazená data byly stále aktuální. Lze i vypnout, ale data se poté nebudou

automaticky aktualizovat a bude potřeba kliknout na šipky k aktualizaci.

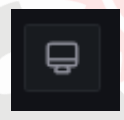

**Kiosek mód –** aktivuje se zmáčknutím tohoto tlačítka. První zmáčknutí způsobí, že se odebere boční, levá lišta. Druhým zmáčknutím zmizí horní lišta, takže budete mít zobrazení přes celou stránku a nebudete moct změnit časový údaj, případně obnovit stránku. Tento

mód se zruší stisknutím tlačítka ESC.

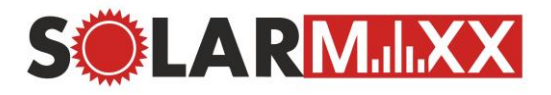

#### <span id="page-7-0"></span>Dashboardy

**Co je vlastně dashboard? –** V překladu znamená palubní deska nebo nástěnka. My máme takto pojmenované jednotlivé stránky zobrazení hodnot a grafů. V [Obr. 12](#page-7-4) můžete vidět náhled dashboardů, které jsou pro vás nachystány.

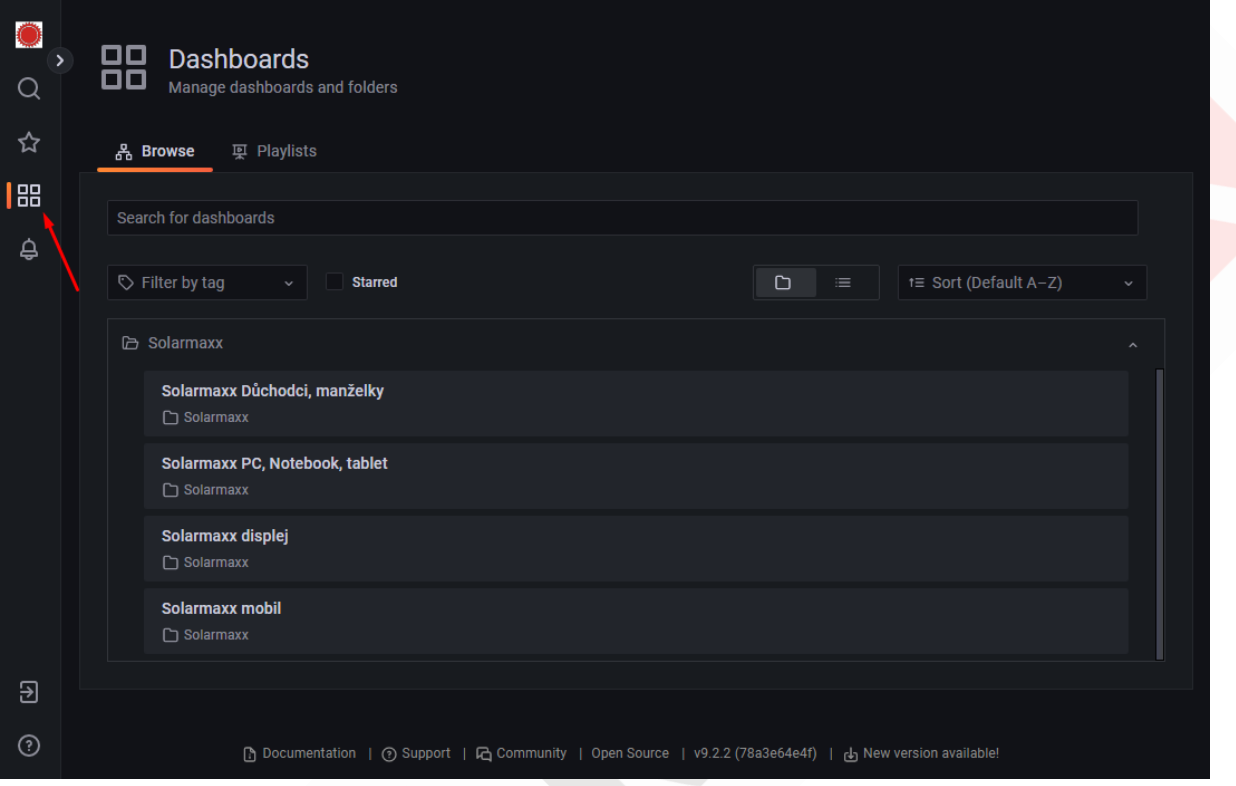

*Obr. 12 - Dashboardy*

#### <span id="page-7-4"></span><span id="page-7-1"></span>Solarmaxx Důchodci, manželky

Vedle aktuální výrobu elektrárny a spotřeby domácnosti, nabízí také informace o **ideální době pro zapnutí elektrických spotřebičů**. Tento dashboard poskytuje klientům přehledné informace pro **efektivní využití fotovoltaické elektrárny**. Jednotlivé hodnoty jsou popsány jednoduše, aby byly srozumitelné i pro uživatele bez odborné znalosti.

#### <span id="page-7-2"></span>Solarmaxx PC, Notebook, tablet

**Tento pokročilý dashboard** poskytuje podrobný a komplexní přehled o výkonu fotovoltaické elektrárny. Kromě základních ukazatelů výroby elektřiny a spotřeby domácnosti, umožňuje uživatelům zobrazit i detailnější informace o výkonnosti elektrárny a střídače.

Je určen pro uživatele, kteří potřebují **podrobný přehled o výkonu fotovoltaické elektrárny**. Data jsou zobrazena v grafické podobě, což uživatelům **usnadňuje analýzu dat** a zobrazí celkovou výkonnost FVE. Díky tomu mohou uživatelé **snadno identifikovat případné problémy** a **optimalizovat využití FVE**.

#### <span id="page-7-3"></span>Solarmaxx displej

Dashboard je primárně **určen pro zobrazení na Solarmaxx zařízeních**, které mají displej (napr. Solarmaxx 8", Solarmaxx 7"). Má lehce omezenější funkce než výše zmíněný dashboard.

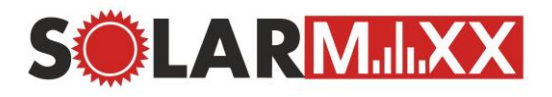

#### <span id="page-8-0"></span>Solarmaxx mobil

Dashboard má podobné funkce jako "Solarmaxx displej", ale je přizpůsobený pro zobrazování na mobilní telefon.

#### <span id="page-8-1"></span>Můžu zobrazit dashboardy i na jiných zařízeních, než jsou uvedeny?

Ano, samozřejmě lze zobrazit "PC" dashboard na mobilním telefonu. Ale v tomto případě budete mít lehce rozházená data než u mobilního dashboardu. Jsou navrženy tak, aby byly správně zobrazeny na jednotlivých zařízeních.

Nicméně pokud to uživateli vyhovuje, může si **vybrat jakýkoliv dashboard**. Prostě a jednoduše ten, který mu bude nejvíce vyhovovat.

#### <span id="page-8-2"></span>Změna časového rozsahu

Standartně máme nastaven časový rozsah na **aktuální den**. Případně jsou grafy přímo nastaveny a v aplikaci popsány na týdenní, měsíční nebo roční statistiky. Ty se ale **zobrazují** pouze v **aktuální týdnu, měsíci, roce.** V případě zobrazení jiných dnů/týdnů/měsíců se dá upravit časový rozsah v pravém horním rohu v aplikaci (viz. [Obr. 13](#page-8-3)). Zde můžete zvolit libovolné časové rozmezí nebo přímo vybrat datum a čas. → Příklad – zobrazení [minulého měsíce](#page-9-0) ←

<span id="page-8-3"></span>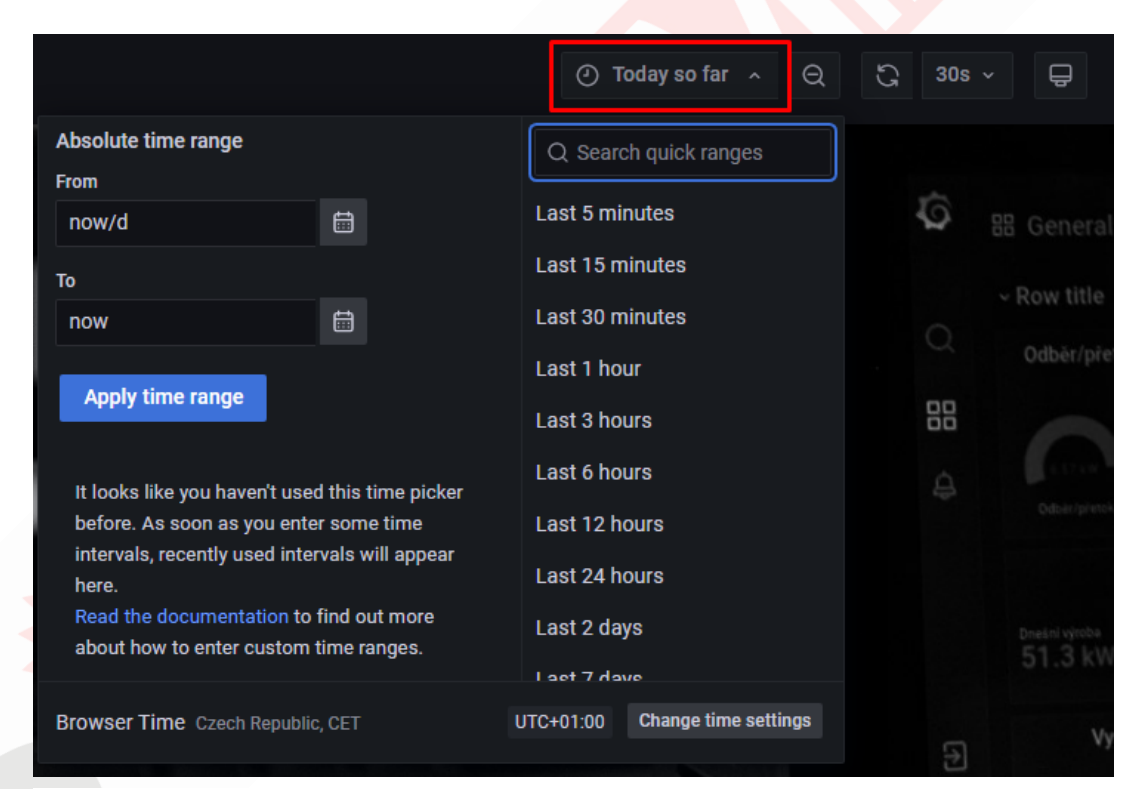

*Obr. 13 - Časový rozsah*

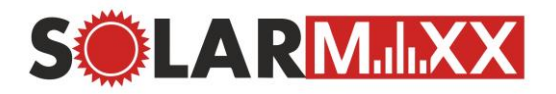

#### <span id="page-9-0"></span>Příklad – zobrazení minulého měsíce

**"Chci si zobrazit data z ledna 2023, ale v aplikaci vidím pouze aktuální měsíc – březen 2023"**

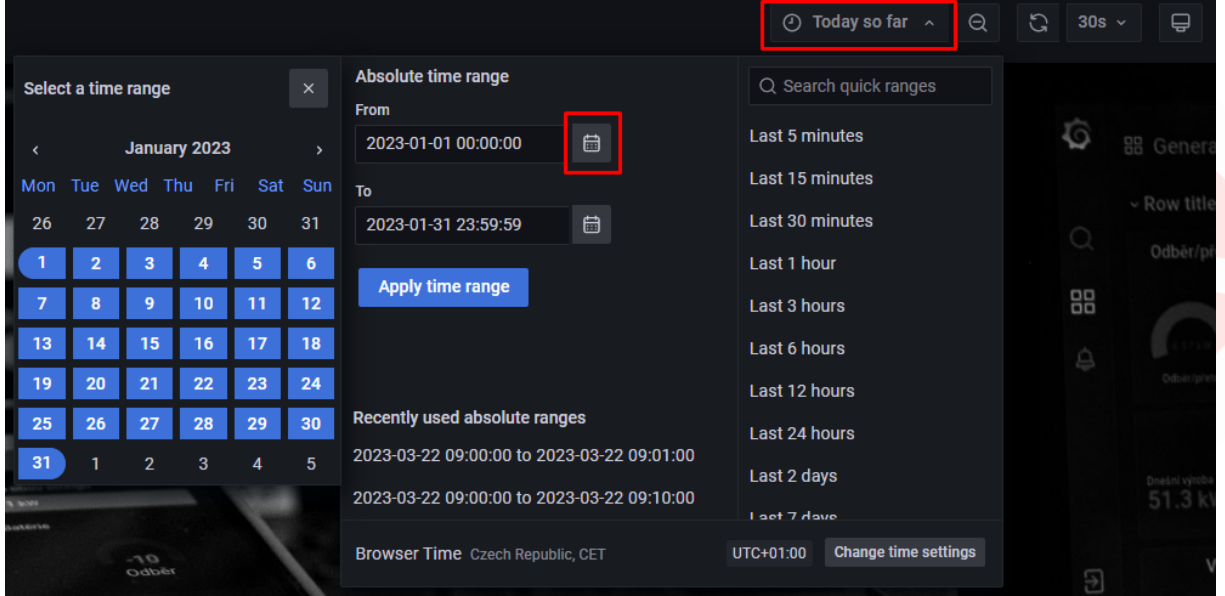

*Obr. 14 - Zobrazení ledna 2023*

- 1. Klikneme na **tlačítko časového rozsahu.**
- 2. Klikneme na **tlačítko kalendáře.**
- 3. V kalendáři **si najdeme "January 2023"** (leden 2023) a klikneme na 1. a poté na 31.. Tím se nám vybere celý měsíc leden.

*(Při zobrazení jediného dne, klikneme na den v kalendáři 2x)*

4. Nakonec stačí už jenom potvrdit tlačítkem "Apply time range".

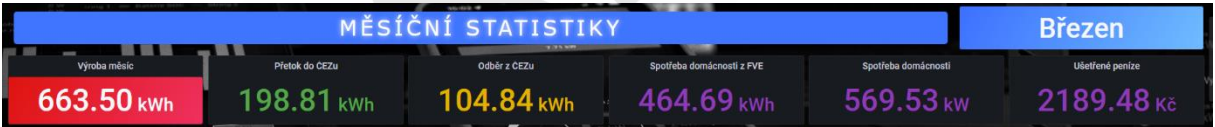

*Obr. 15 - PŘED úpravou časového rozsahu (aktuální měsíc)*

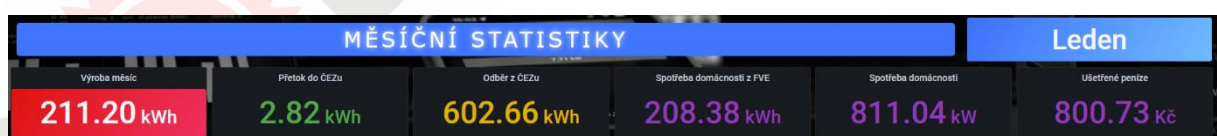

*Obr. 16 - PO úpravě časového rozsahu (zobrazený měsíc leden 2023)*

Takto si poté můžete zobrazit různé dny, týdny, měsíce, roky. Pokud byste chtěli zobrazit data, které nejsou v databázi nebo by byl zvolen špatný časový rozsah (rozmezí v sekundách nebo v budoucnosti), zobrazí se vám "NO DATA".